## **Adding Yourself to the NSWDET Twitter Directory**

**Step 1. Sign into Twitter.com from home – http://twitter.com** 

**Step 2. Go to http://wefollow.com** 

**Step 3: Click Add Yourself to WeFollow (green button, top-right.** 

**Step 4: On the Twitter "Allow WeFollow Access?" window, click ALLOW** 

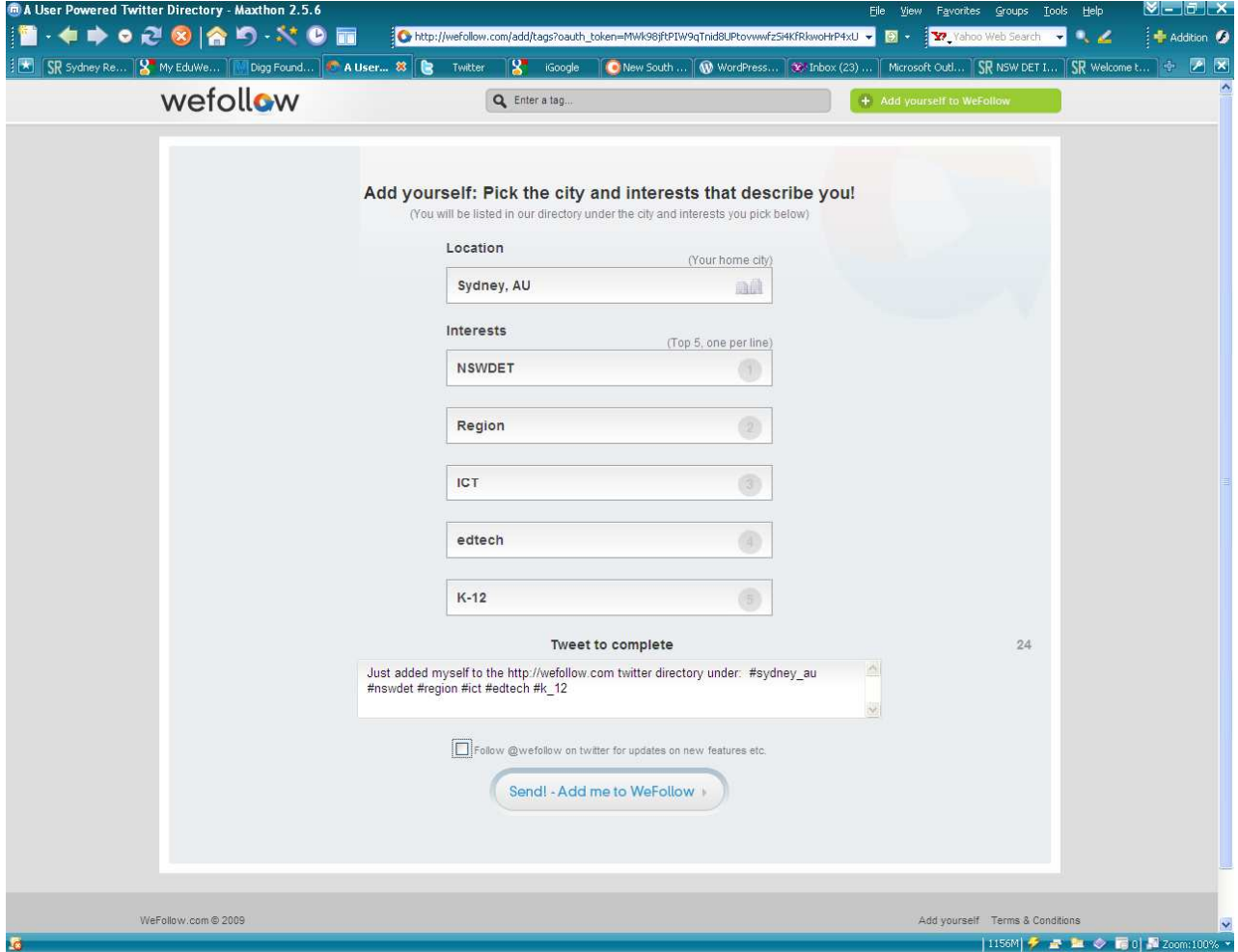

**Step 5:** 

- **Box 1 Type your location then select from the list that appears**
- **Box 2 Type in NSWDET.**
- **Box 3 Type in your work type eg. School, Region, Office or similar.**
- **Box 4 Type your position eg. Principal, DP, AP, Teacher, Coordinator or similar.**
- **Box 5 Type your Key Interest Area eg. Maths, Science, ICT, Edtech etc**
- **Box 6 Type in your school type K-6, 7-12, K-12, SSP, TAFE etc**

 **In Please do not make any typos!** 

**Step 6: Click Send! Add me to Wefollow** 

**To find other NSWDET Twitterers to follow, type NSWDET in the "Enter a tag" box.**